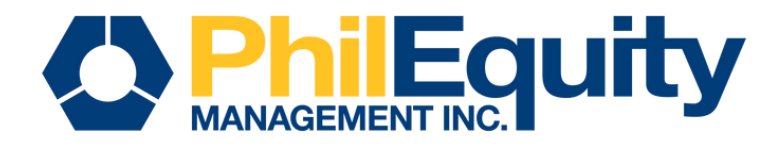

# INVEST VIA **UB UnionBank**

# BILLS PAYMENT

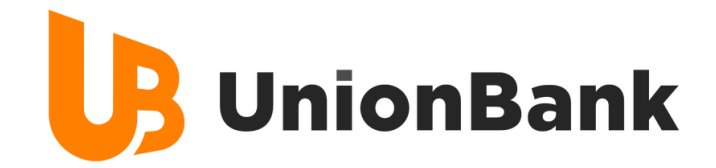

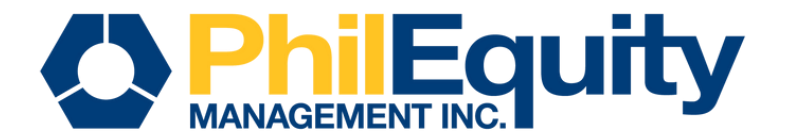

# Table Of **CONTENTS**

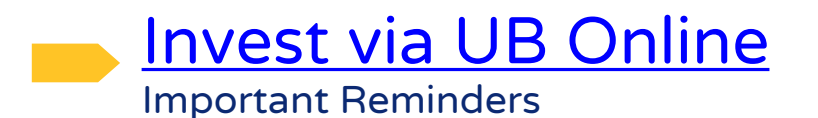

03

[Invest via Instapay](#page-11-0) (Bank or E-wallet) Important Reminders 12

[Invest via PCHC PayGate](#page-20-0) via Peso Net Important Reminders 21

<span id="page-2-0"></span>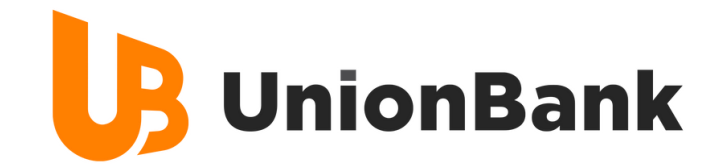

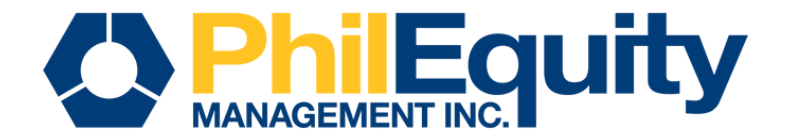

# Invest via UB Online BILLS PAYMENT

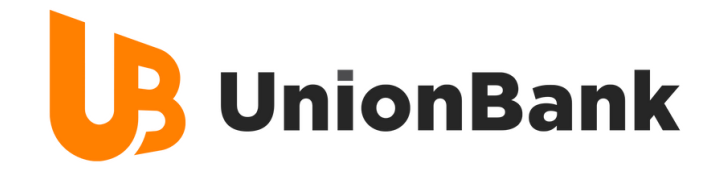

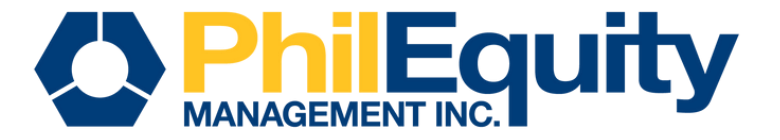

## STEP 1. Find your investment fund and scan its respective QR code below or click the corresponding URL of your fund.

PHILEQUITY ALPHA ONE FUND INC

PHILEQUITY DIVIDEND YIELD **FUND INC** 

PHILEQUITY FUND INC.

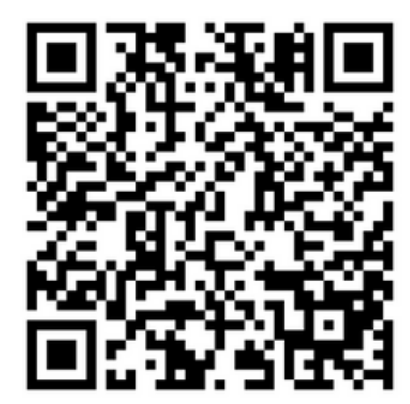

PHILEQUITY MSCI PHILIPPINES **INDEX FUND INC** 

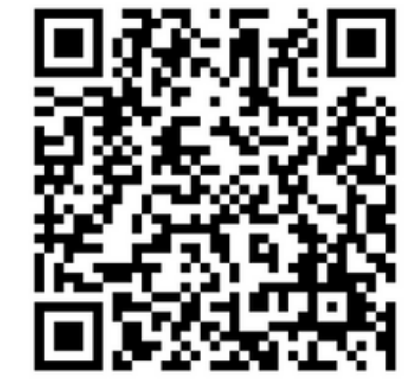

PHILEOUITY PESO BOND FUND INC

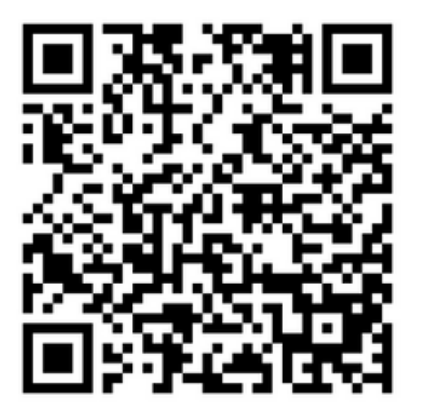

PHILEQUITY PSE INDEX FUND INC

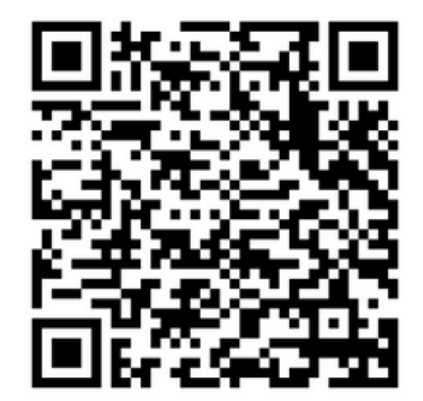

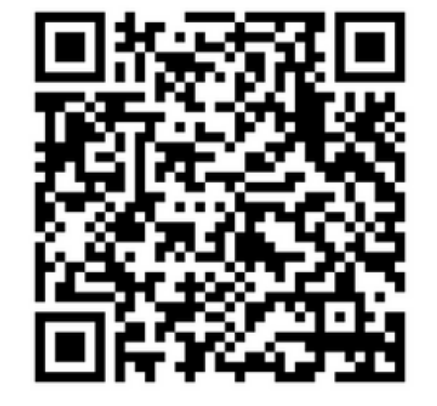

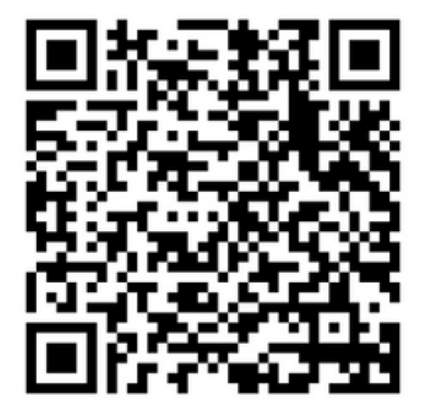

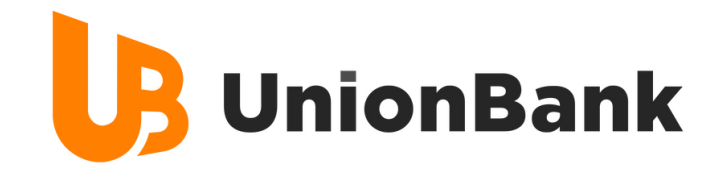

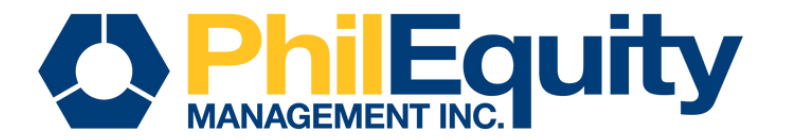

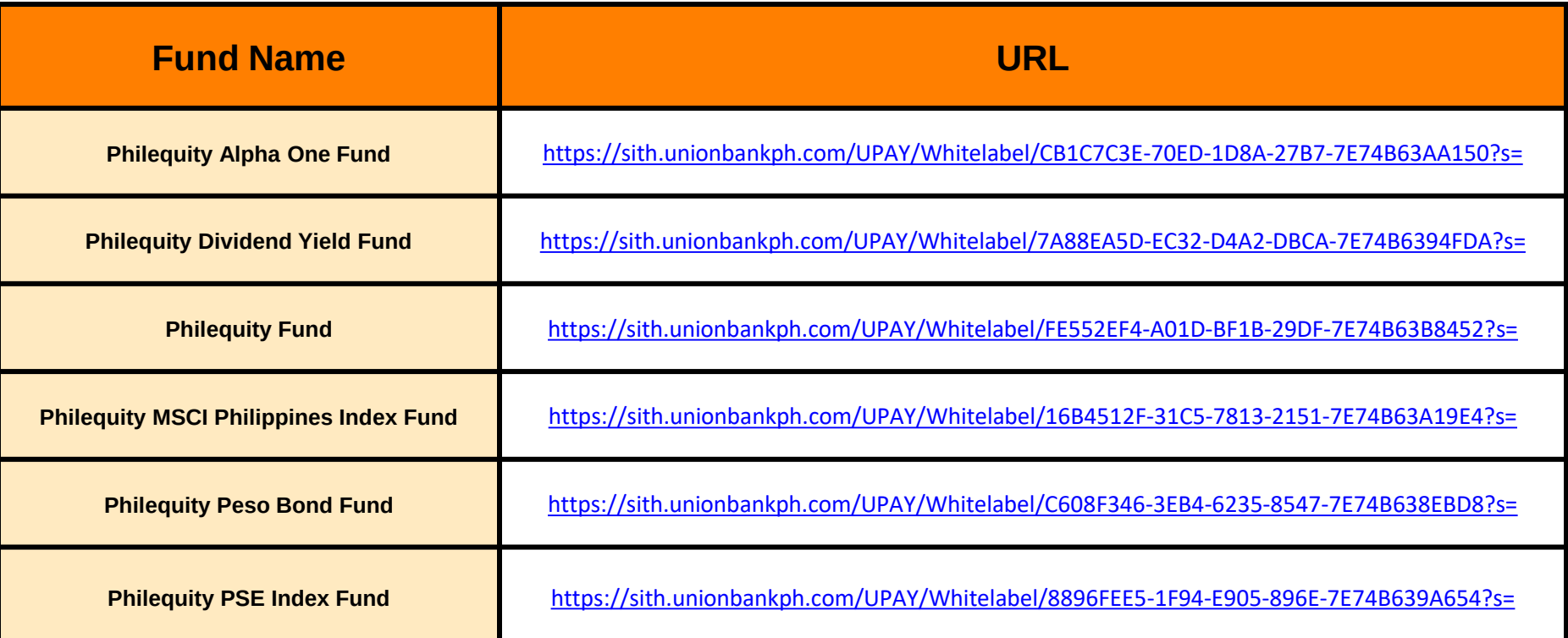

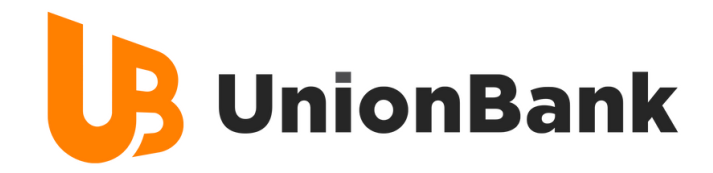

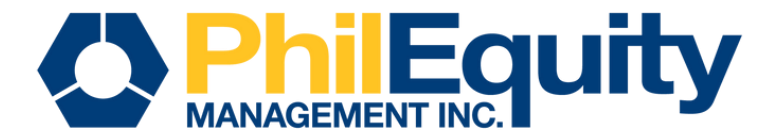

## STEP 2. Input your payment details

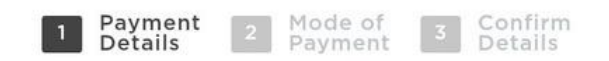

### **Provide Payment Details**

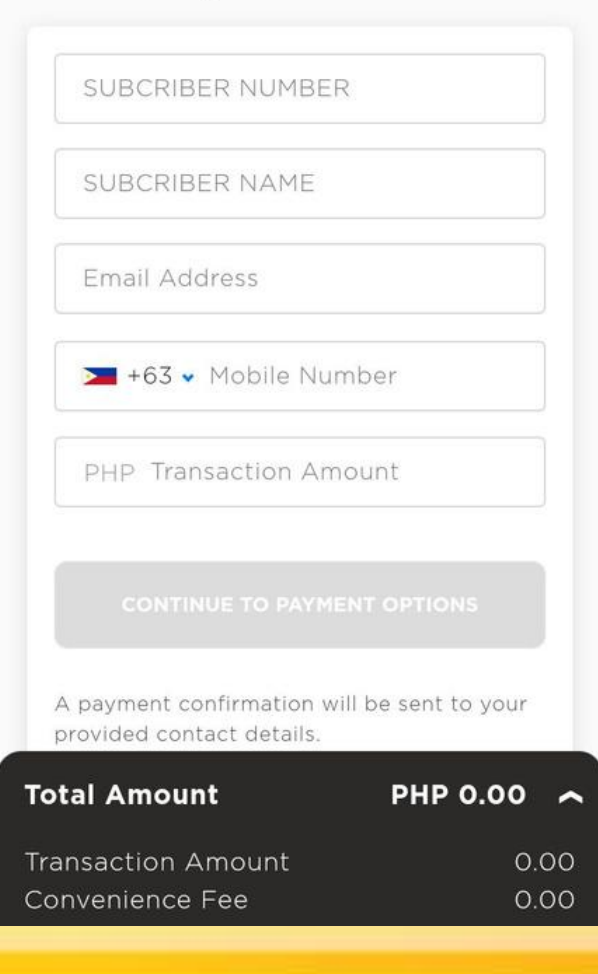

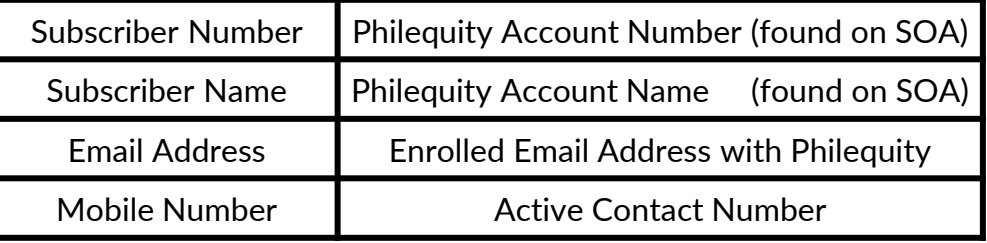

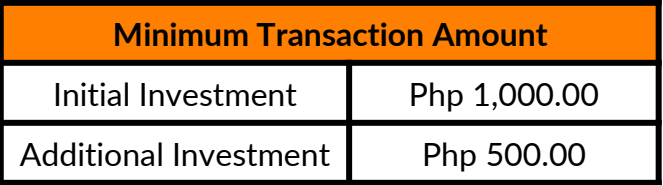

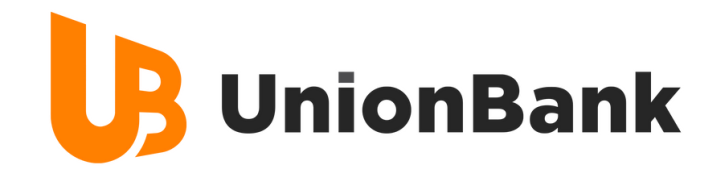

## STEP 3. Click UnionBank Online

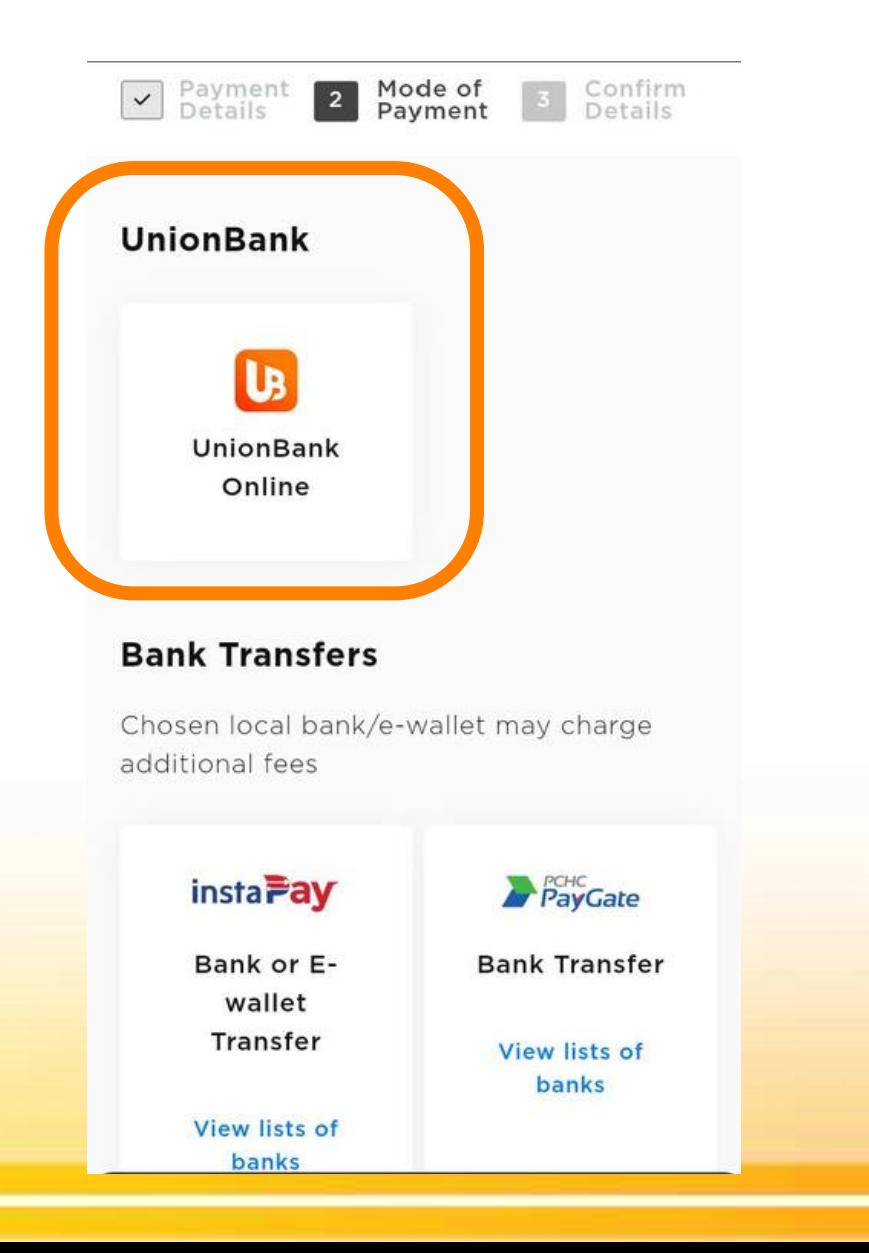

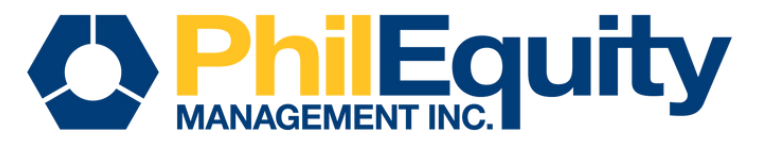

## STEP 4. Verify and validate your information, check the Privacy Policy then click the "Continue to Unionbank Online"

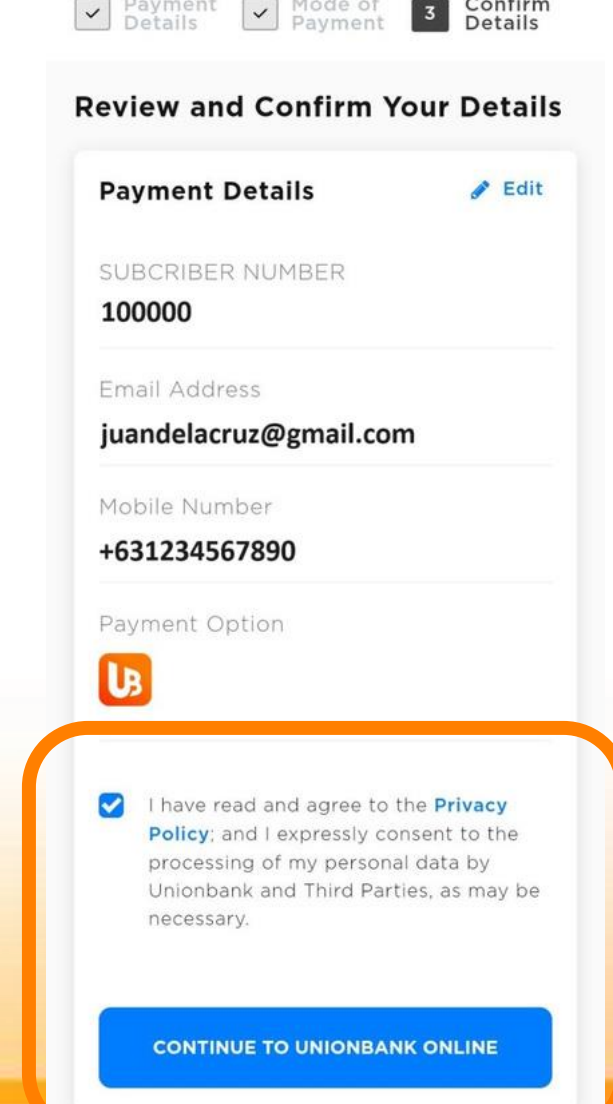

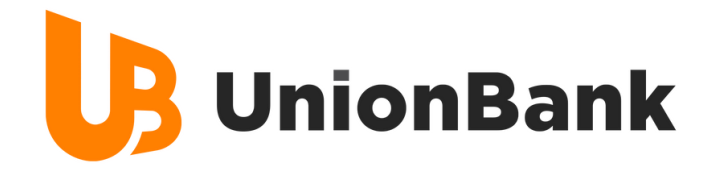

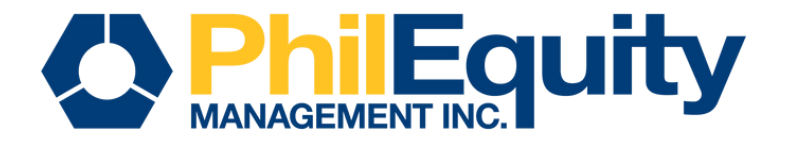

## STEP 5. Key in the User ID and Password, check the captcha and click on "Log in"

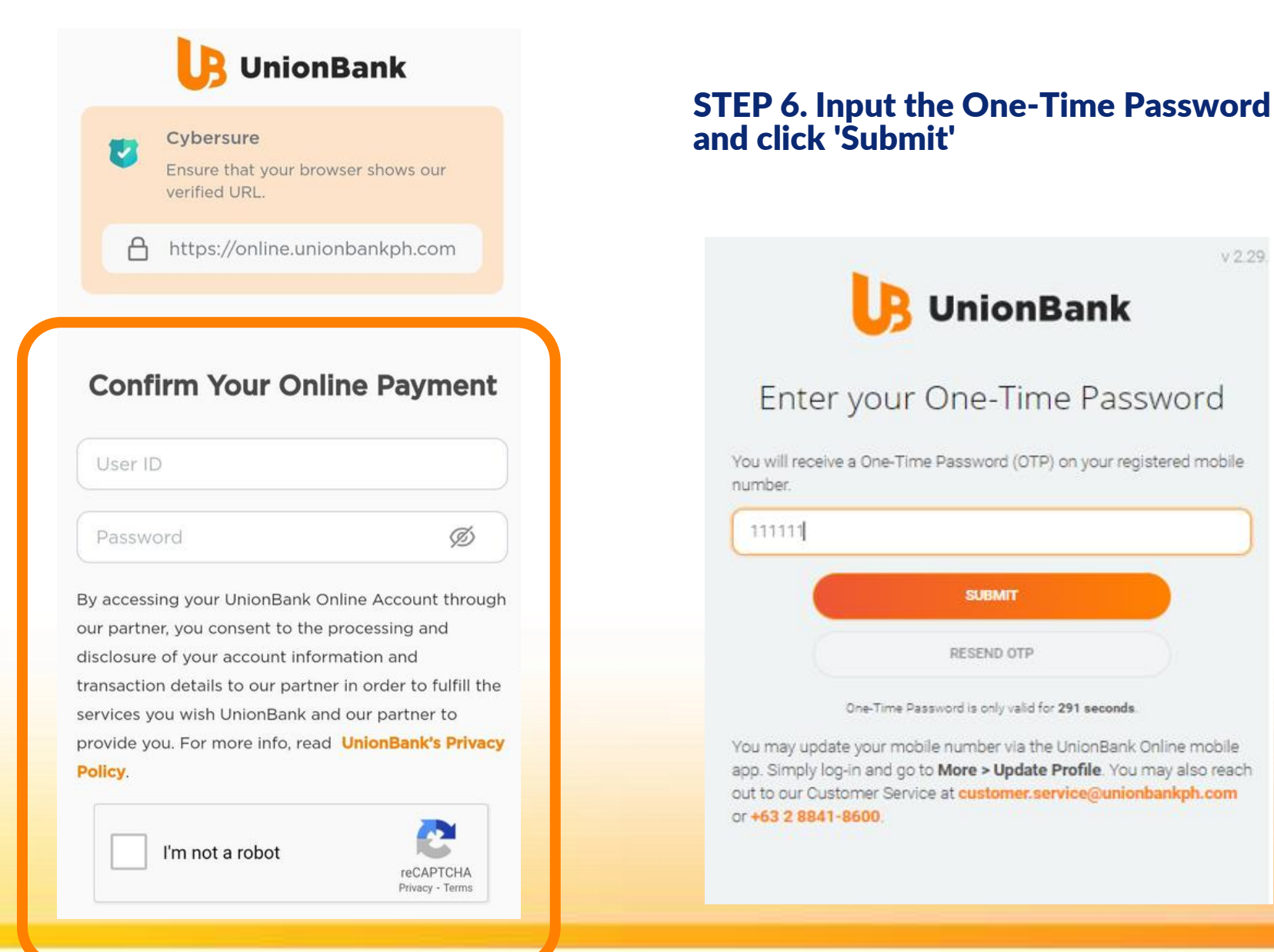

 $V229$ 

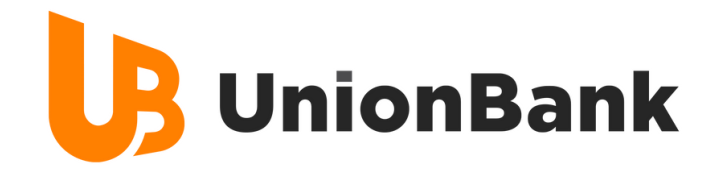

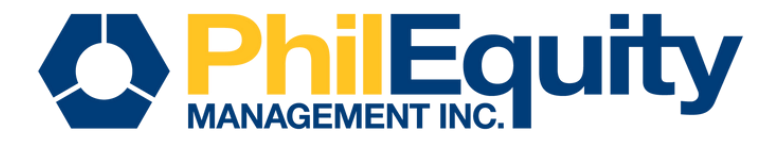

#### STEP 7. Select the source account and choose 'Authorize' STEP 8. View the confirmation page and get redirected to back to the biller's website.

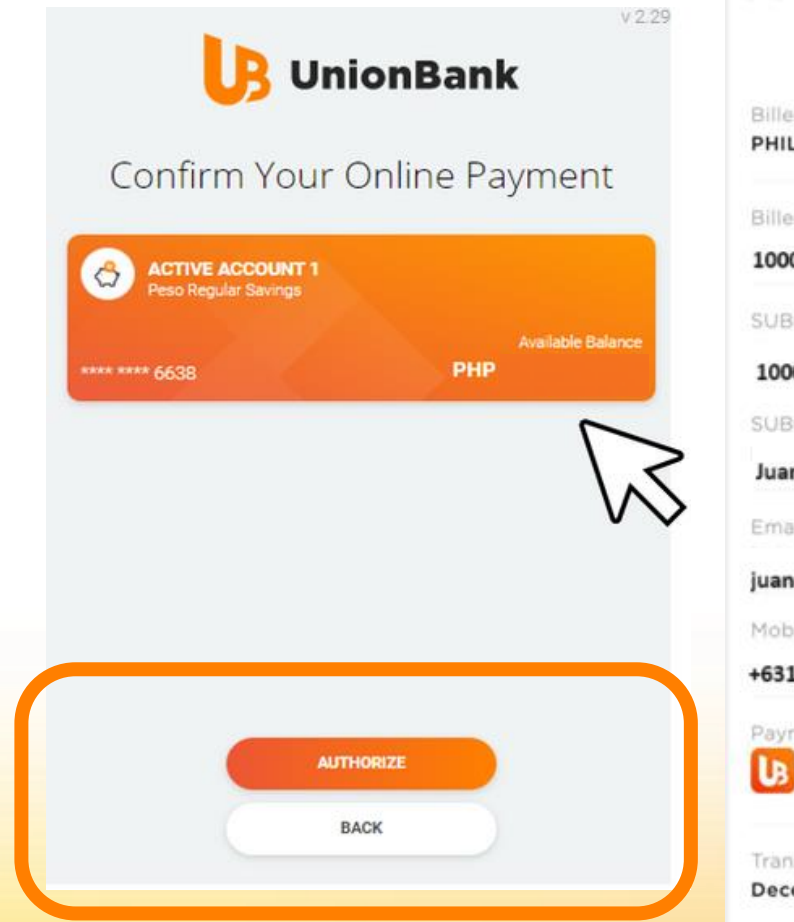

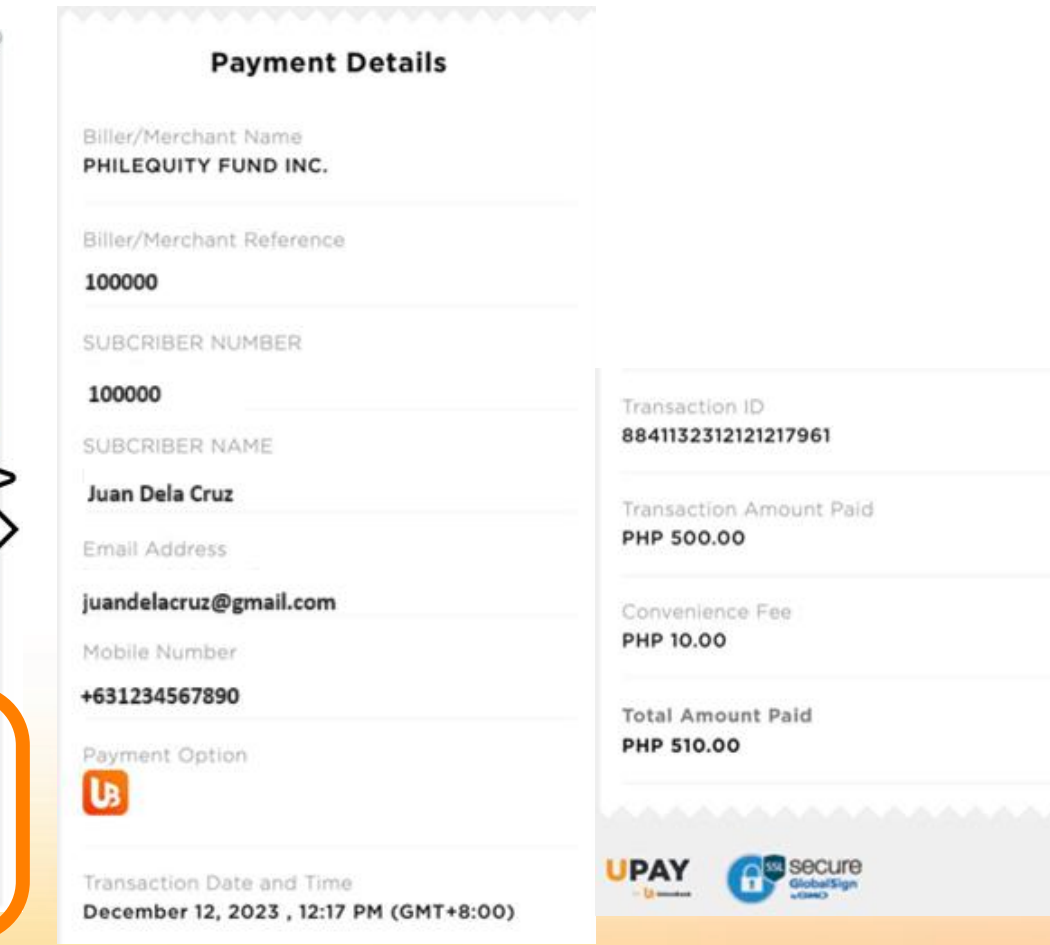

Note: A convenience fee of P10.00 will be charged for every transaction.

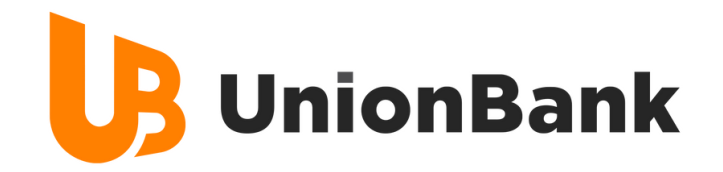

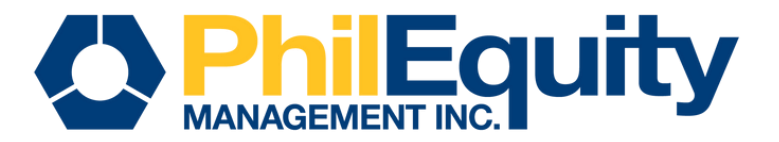

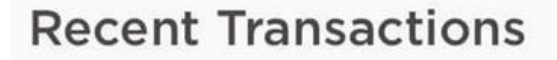

**UPCP - Online Payment** December 12, 2023

Additional Information: You will receive an email confirmation and SMS notification once

successful payment is received by the bank.

- PHP 510.00

You paid PHP 500.00 to PHILEQUITY FUND INC. on December 12, 2023 12:17 PM. Tran ID:8841187654356258910. Thank you for using UnionBank Online via UPAY.

### 12:19 pm

A payment of PHP 500.00 to PHILEQUITY FUND INC. on December 12, 2023 12:17 PM was successful. Tran ID:8841187654356258910.Thank you for using UB Online via UPAY.

12:20

pm

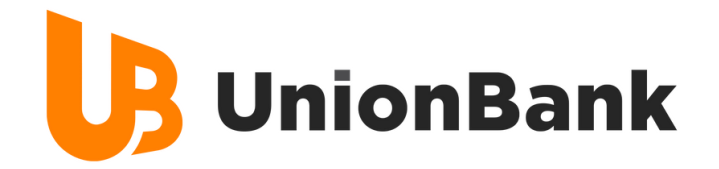

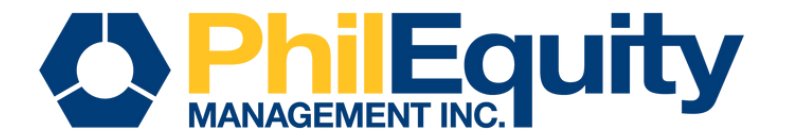

# IMPORTANT REMINDERS

# Transaction Cut-off

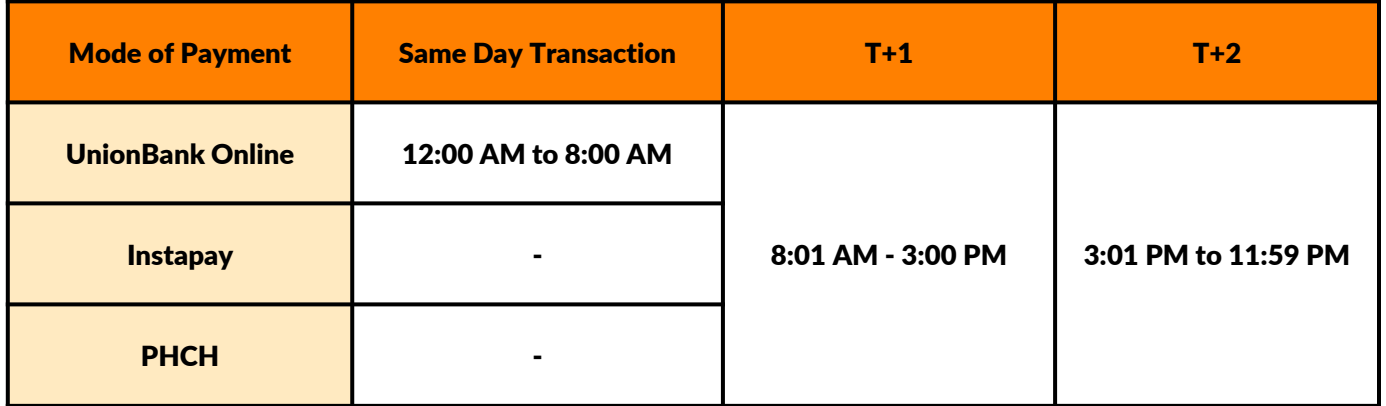

## Transaction Fees

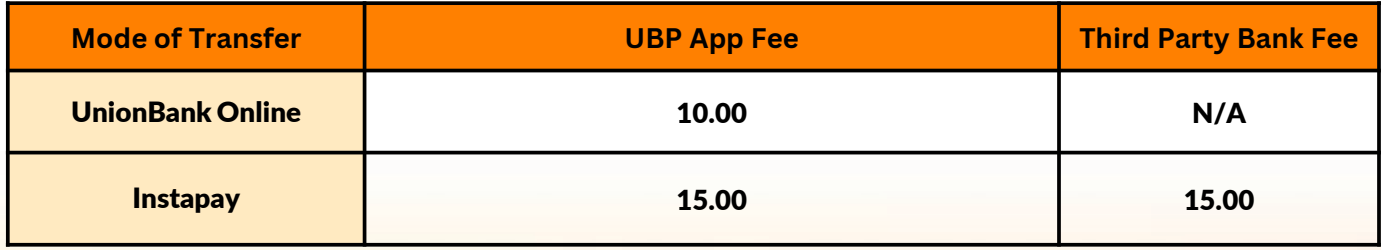

Note: The additional/Third party fee is determined by the choice of the client's designated bank

<span id="page-11-0"></span>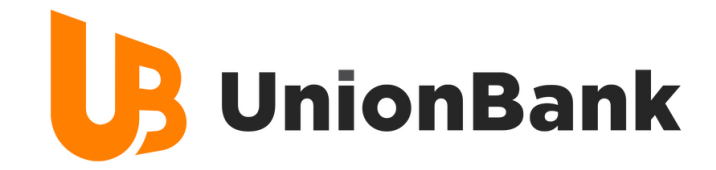

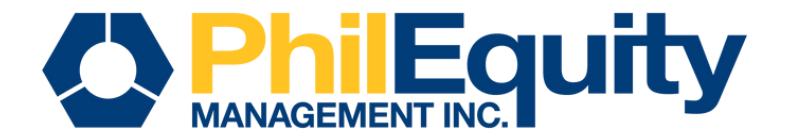

# Invest via Instapay (Bank or E-wallet) BILLS PAYMENT

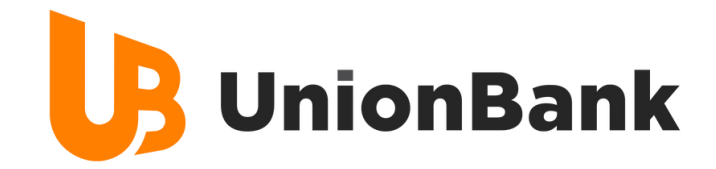

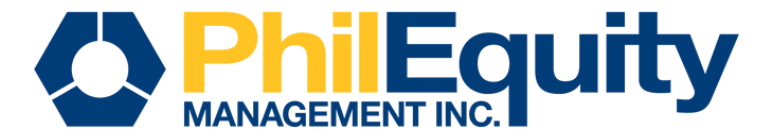

## STEP 1. Find your investment fund and scan its respective QR code below or click the corresponding URL of your fund.

PHILEQUITY ALPHA ONE FUND INC

PHILEQUITY DIVIDEND YIELD **FUND INC** 

PHILEQUITY FUND INC.

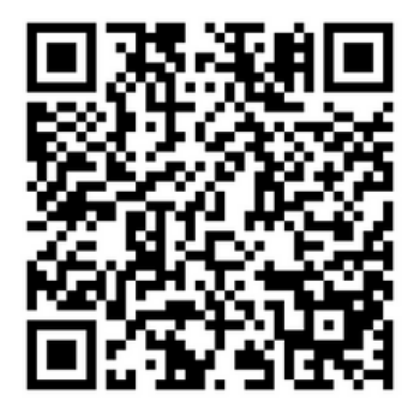

PHILEQUITY MSCI PHILIPPINES **INDEX FUND INC** 

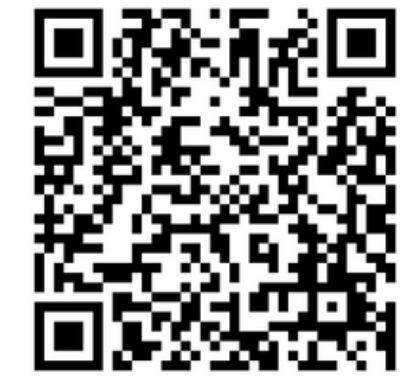

PHILEOUITY PESO BOND FUND INC

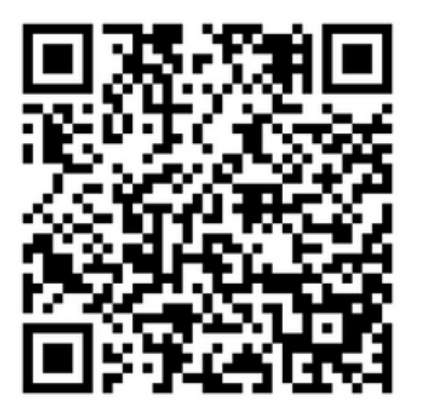

PHILEQUITY PSE INDEX FUND INC

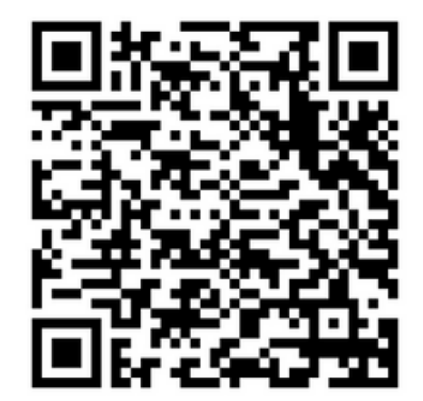

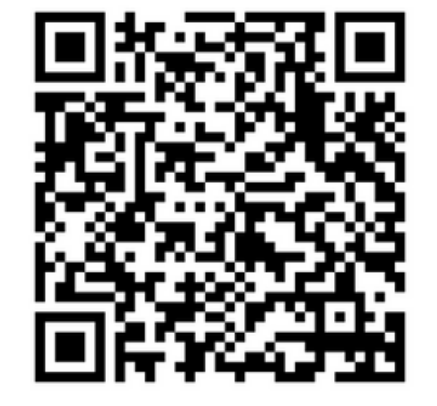

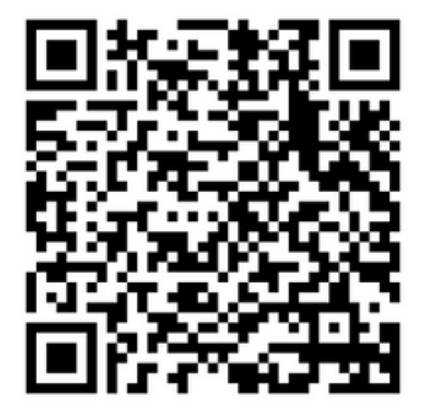

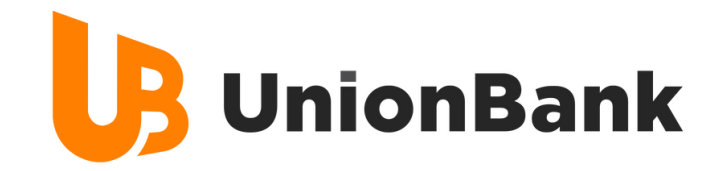

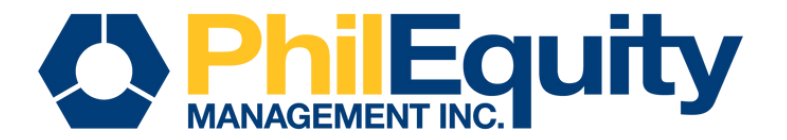

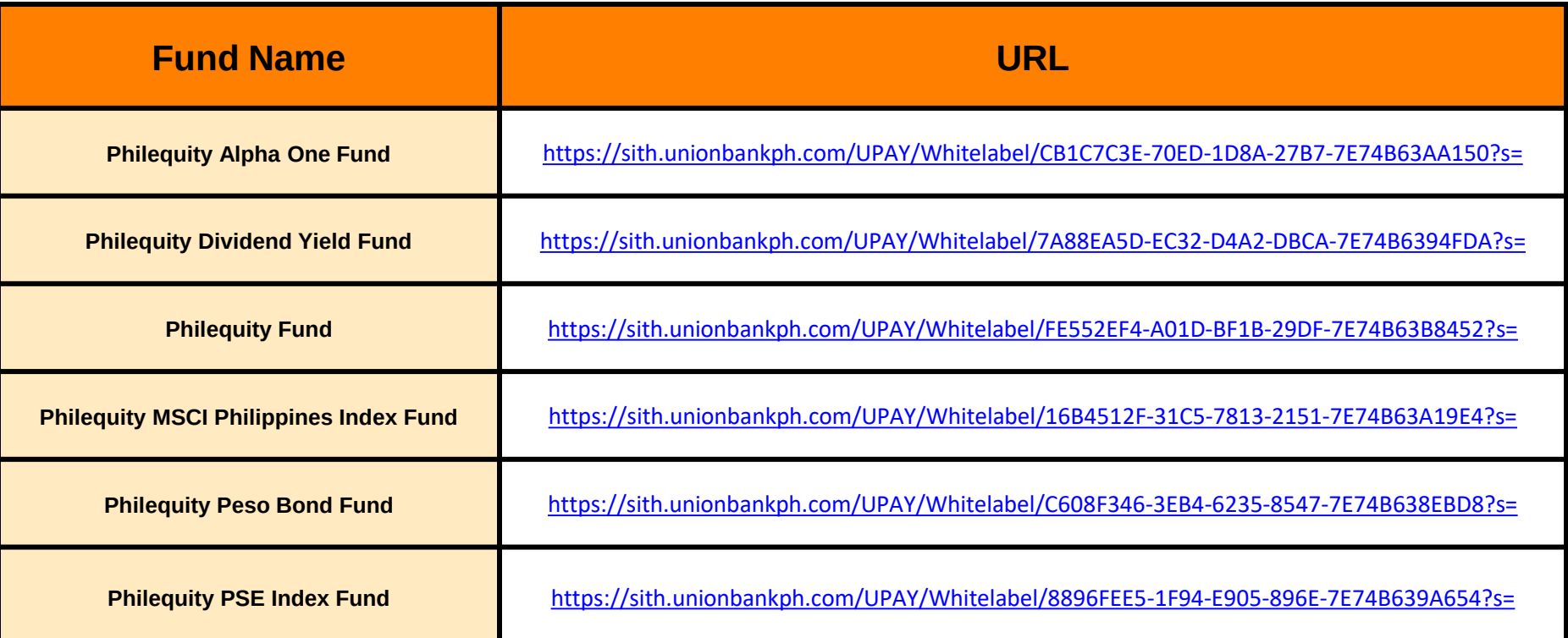

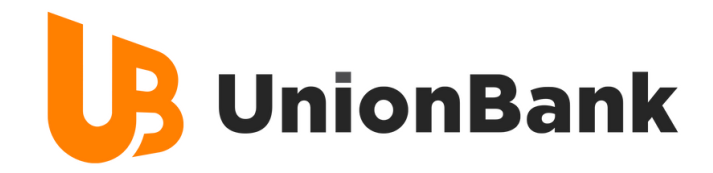

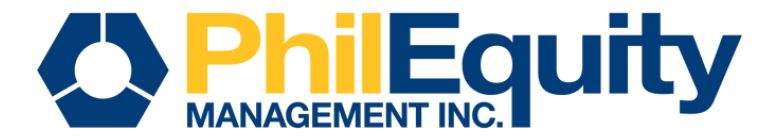

## STEP 2. Input your payment details

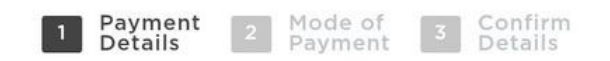

### **Provide Payment Details**

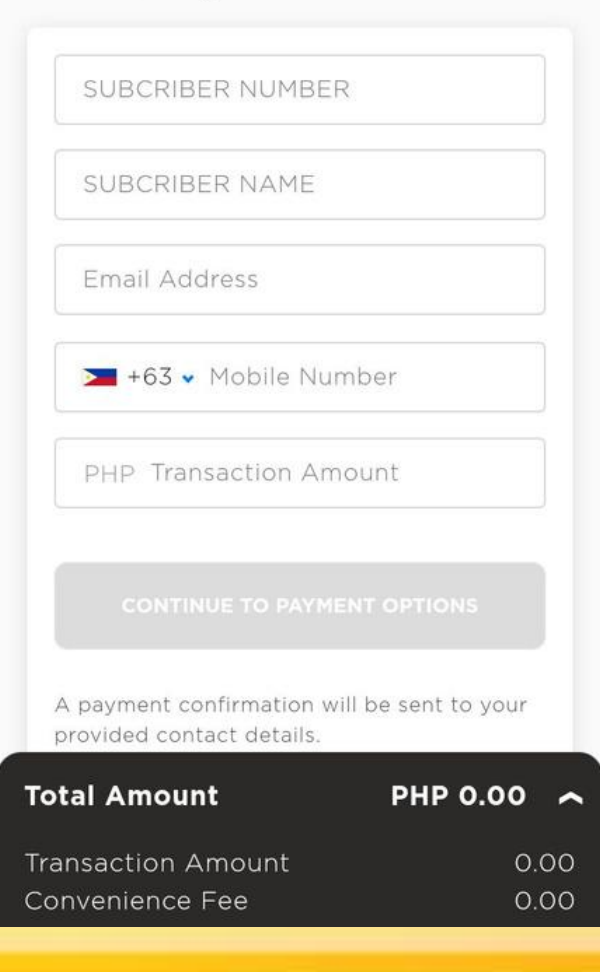

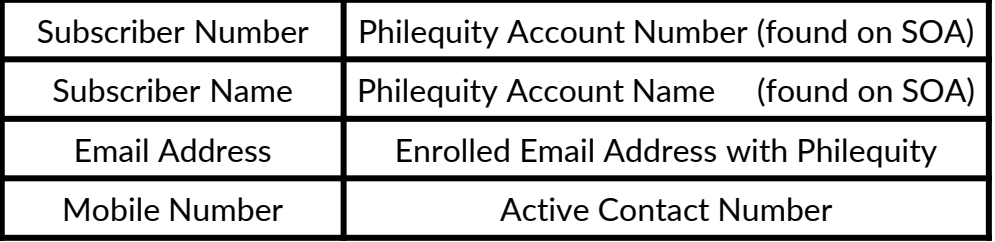

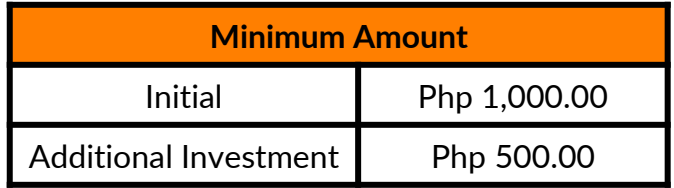

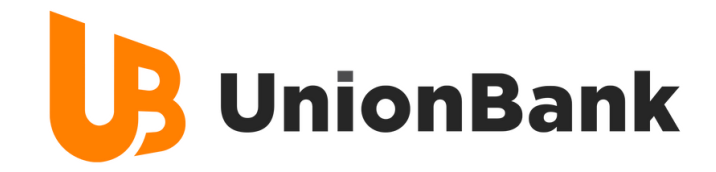

## STEP 3. Click Instapay

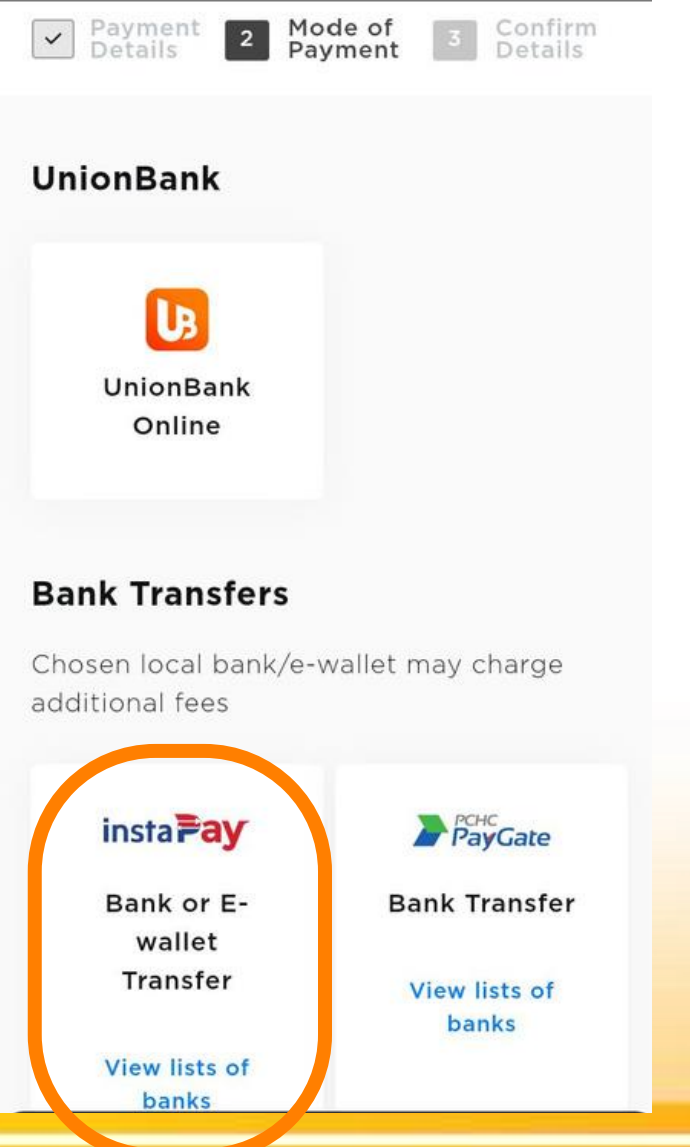

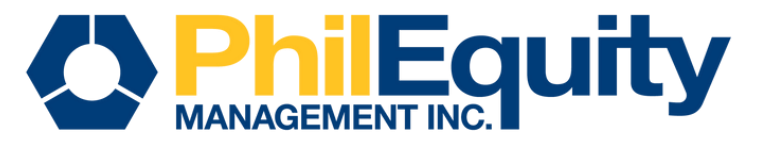

## STEP 4. Verify and validate your information, check the Privacy Policy then click the "Continue to Confirmation Page"

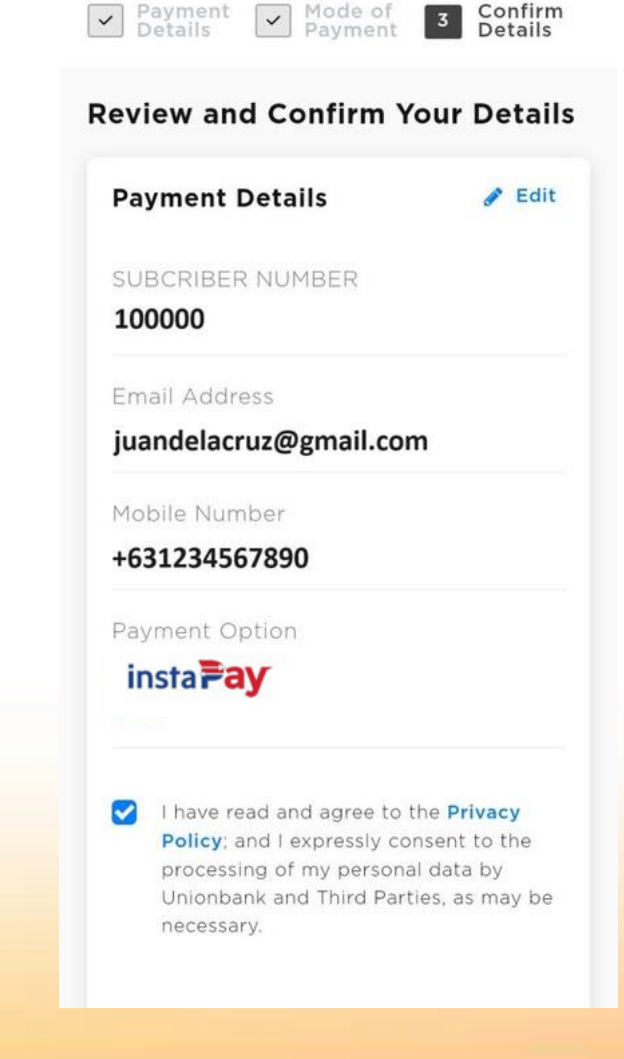

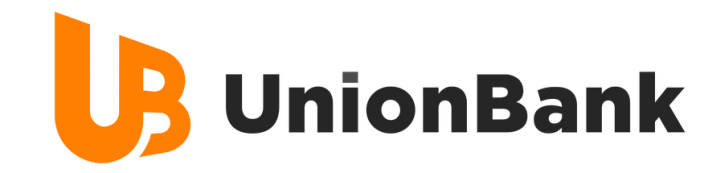

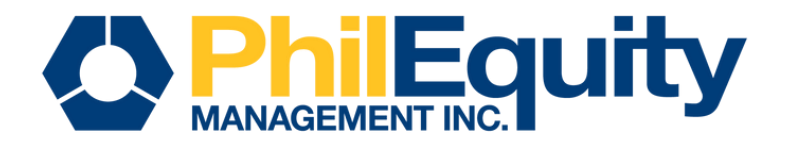

## STEP 5. Access your other banking or e-wallet app and complete the process by scanning the QR code.

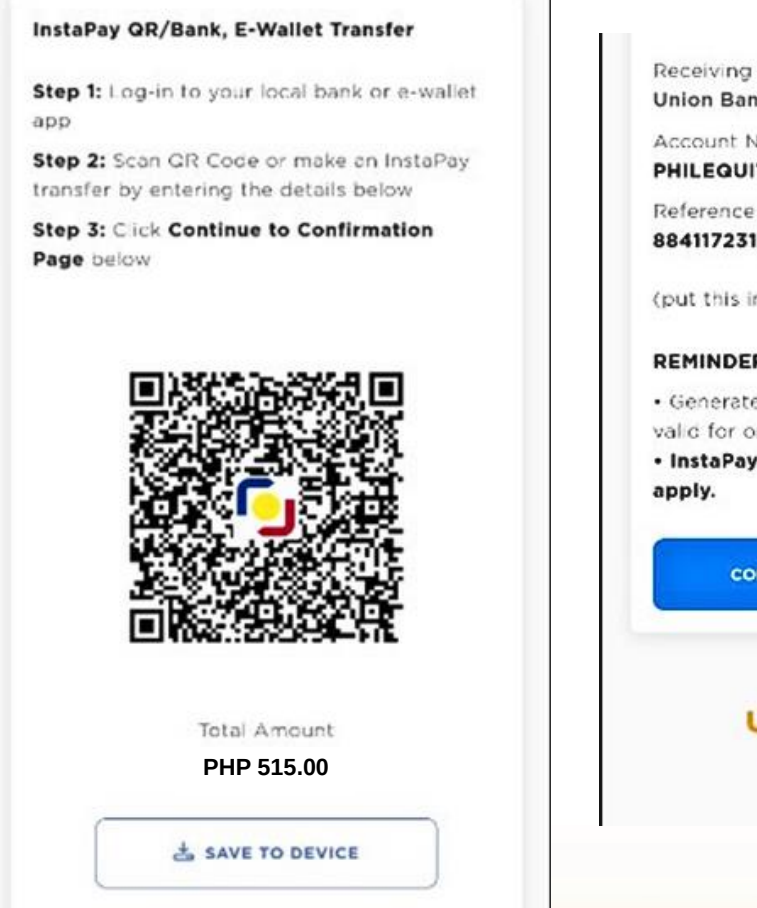

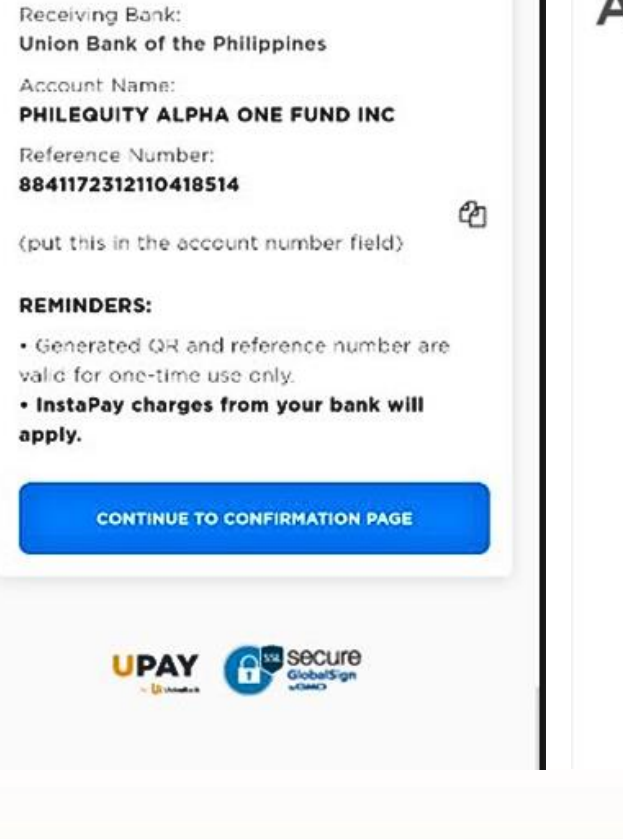

## **PHILEQUITY ALPHA ONE FUN...**

8841172312110418514

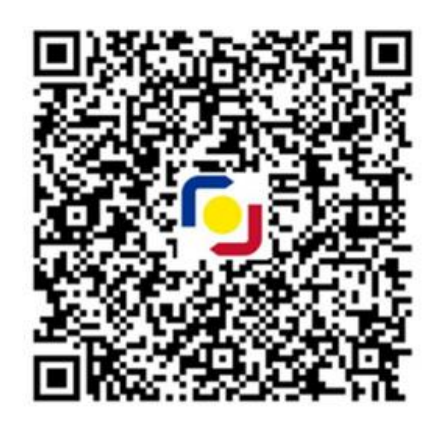

**Total Amount** PHP 515.00

Additional Information: If app does not have an InstaPay QR code scanner, initiate an Instapay transfer and key-in the details. Refer slides 5, 14 & 23 for the URL per Fund.

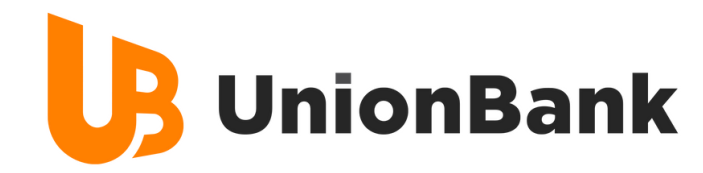

## STEP 6. Ensure the entered amount matches the displayed value on the page then click "Send Money"

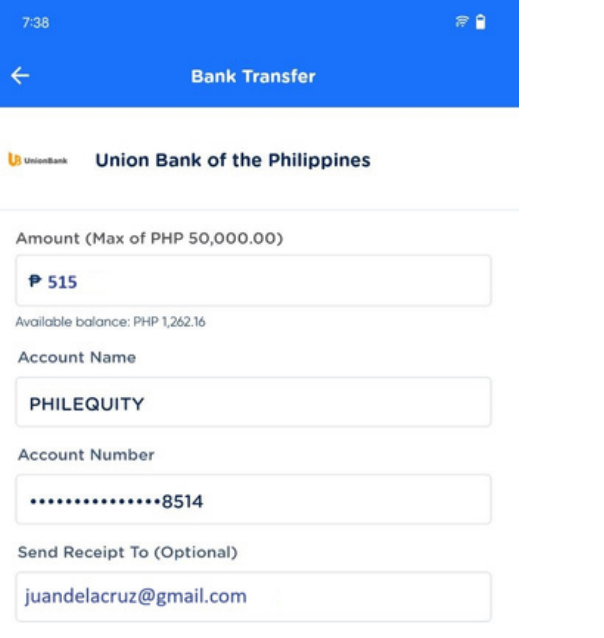

A PHP 15.00 fee will be charged per transaction.

**Send Money** 

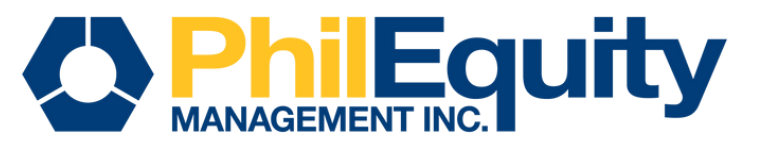

## STEP 7. Confirm the transaction then click "Pay"

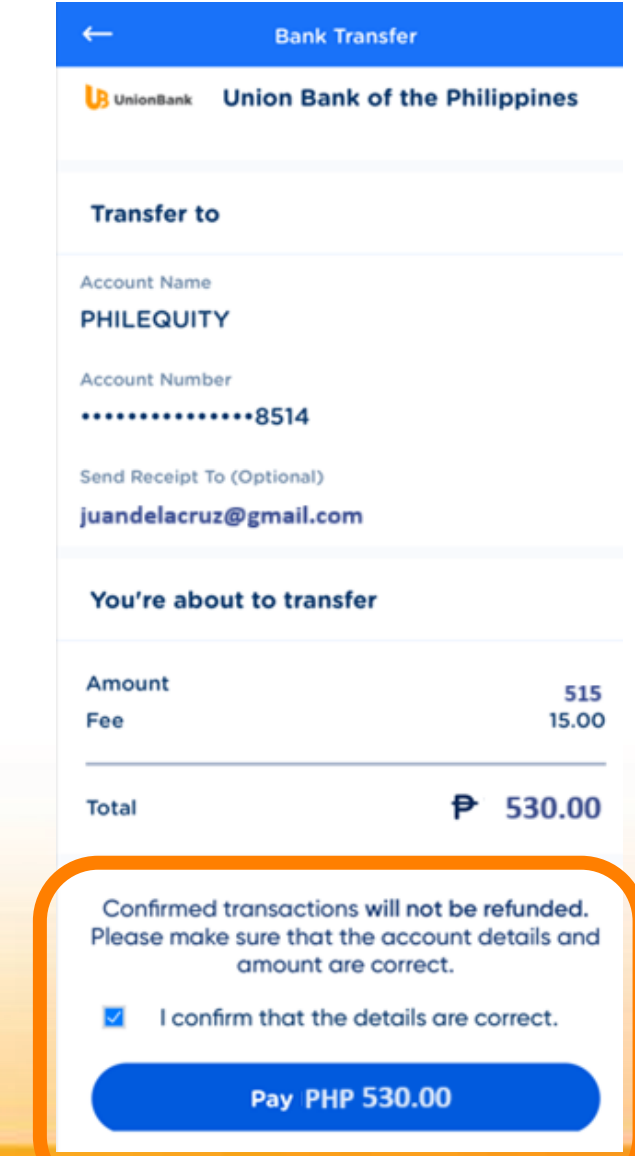

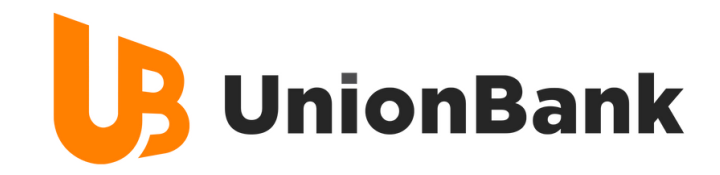

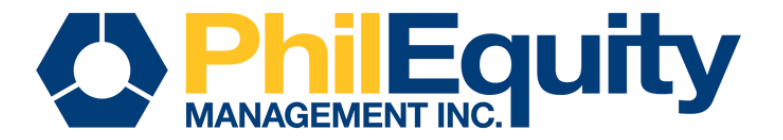

## STEP 8. You will receive an email confirmation and SMS notification once successful payment is received by the bank.

### **Bank Transfer is being Processed**

Sent via GCash

We'll send updates to your GCash Inbox within an hour. Successful transactions will be instantly credited. If the message states pending bank validation, your bank may take 3 to 5 business days to process.

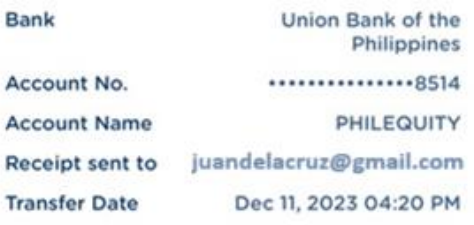

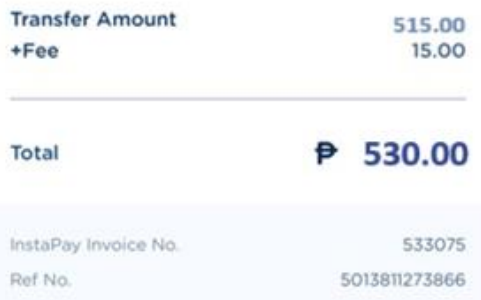

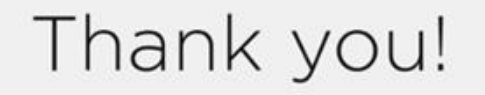

We are currently processing your payment request via InstaPay. You will receive a notification once transaction has been fully completed.

#### **Payment Details**

Biller/Merchant Name PHILEQUITY ALPHA ONE FUND INC

Biller/Merchant Reference

#### 100000

SUBCRIBER NUMBER

100000

SUBCRIBER NAME

Juan Dela Cruz

Email Address

#### juandelacruz@gmail.com

Mobile Number +639123456789

Payment Option insta<sub>ray</sub>

Transaction Date and Time

December 11, 2023, 03:51 PM (GMT+8:00)

Transaction ID 8841172312110351517

**Transaction Amount Paid** 

PHP 500.00

Convenience Fee

**PHP 15.00** 

**Total Amount Paid PHP 515.00** 

You will be redirected back to the biller's site in 2 seconds. Cancel

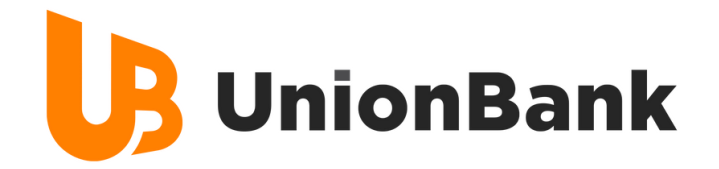

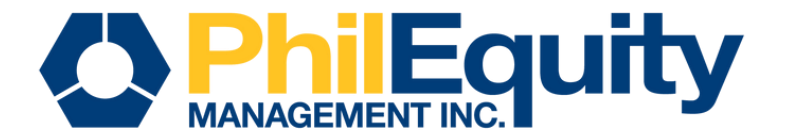

# IMPORTANT REMINDERS

# Transaction Cut-off

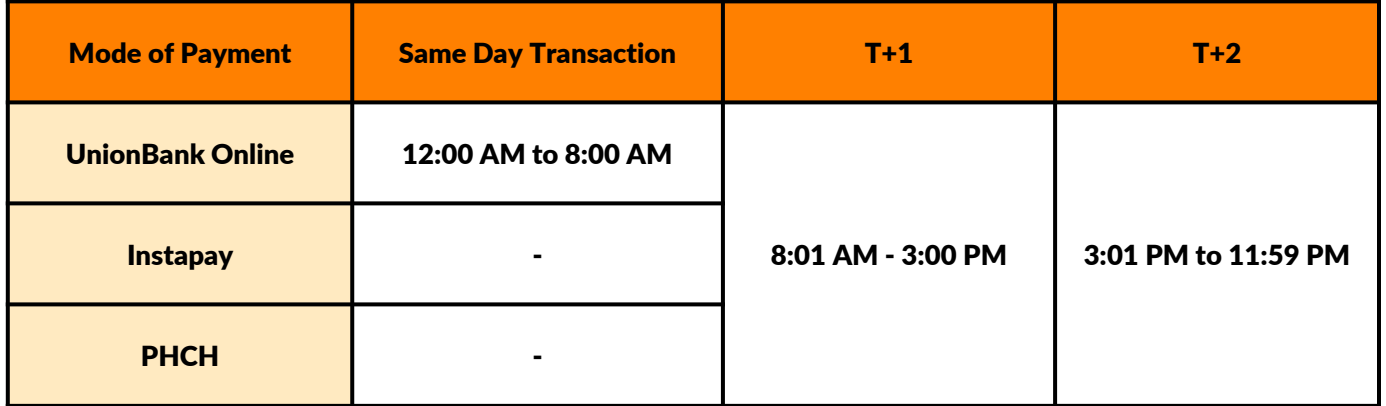

## Transaction Fees

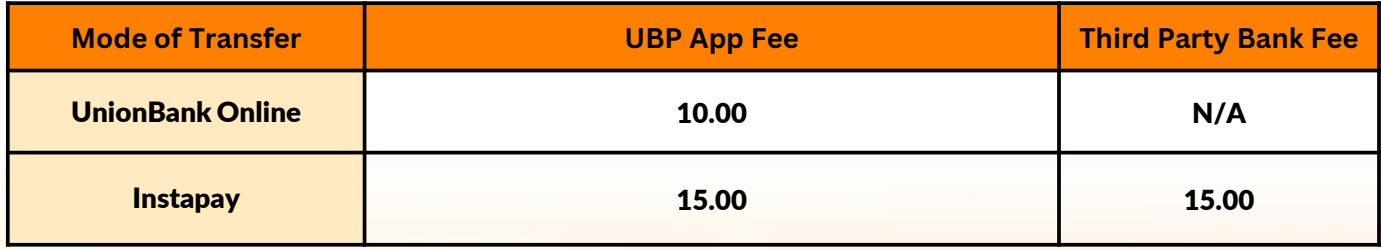

Note: The additional/Third party fee is determined by the choice of the client's designated bank

<span id="page-20-0"></span>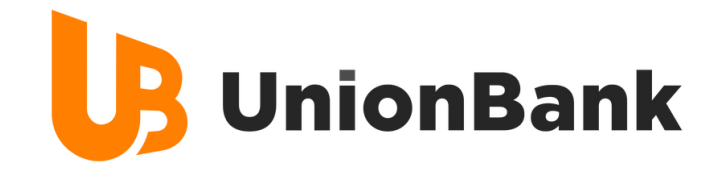

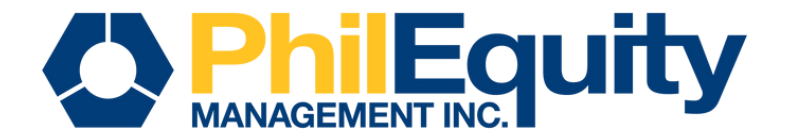

# Invest via PCHC PayGate via Peso Net BILLS PAYMENT

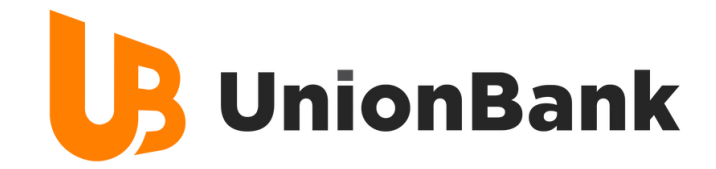

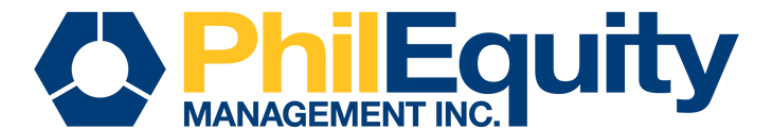

## STEP 1. Find your investment fund and scan its respective QR code below or click the corresponding URL of your fund.

PHILEQUITY ALPHA ONE FUND INC

PHILEQUITY DIVIDEND YIELD **FUND INC** 

PHILEQUITY FUND INC.

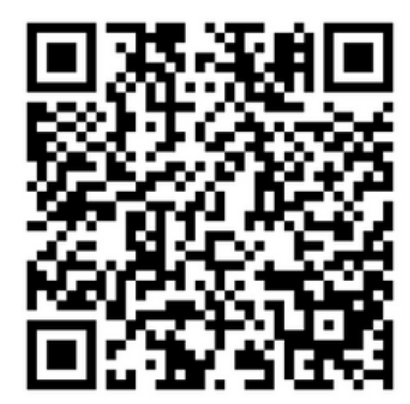

PHILEQUITY MSCI PHILIPPINES **INDEX FUND INC** 

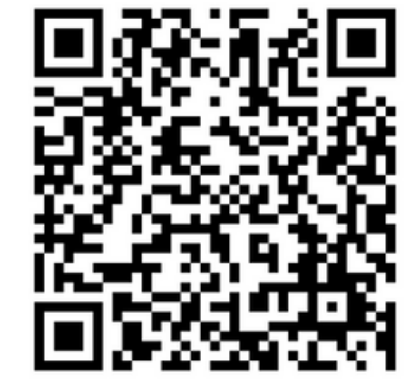

PHILEOUITY PESO BOND FUND INC

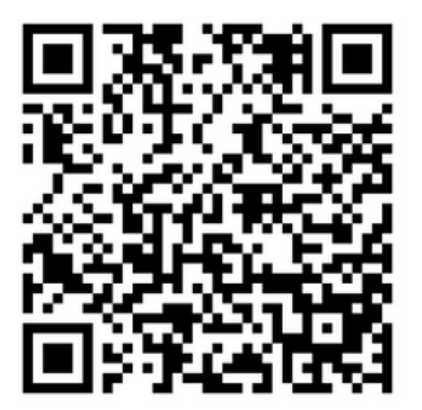

PHILEQUITY PSE INDEX FUND INC

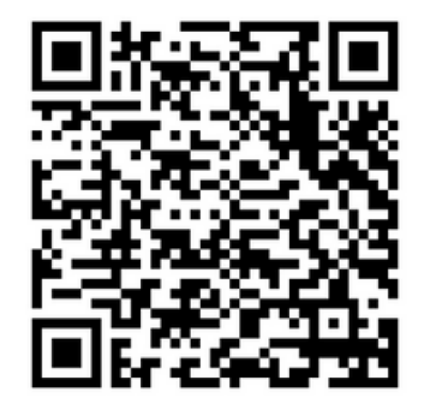

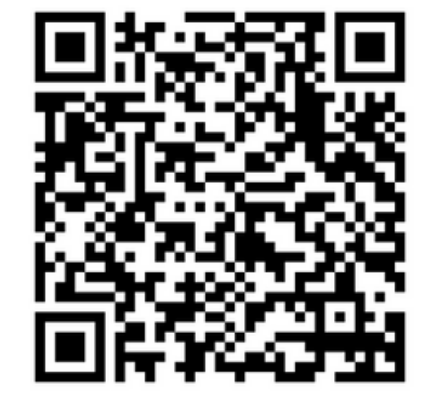

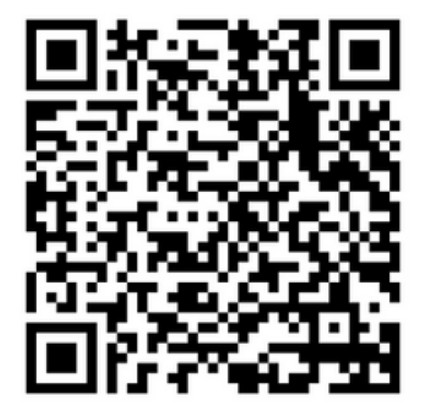

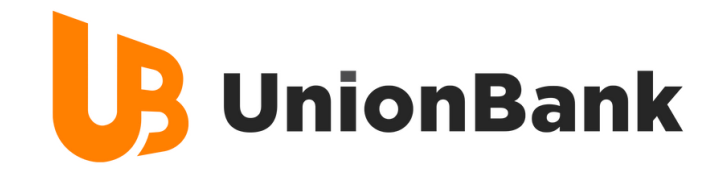

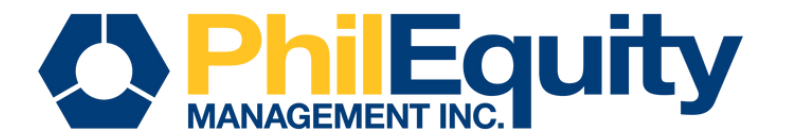

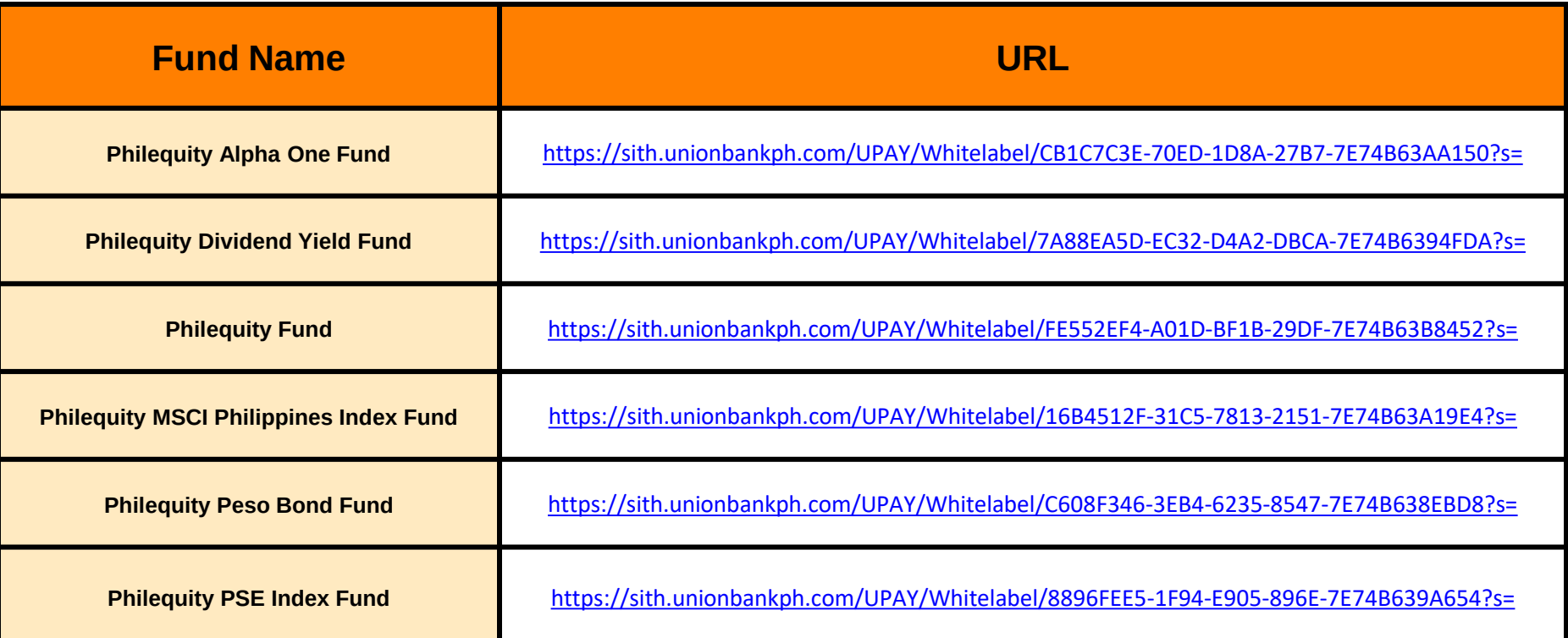

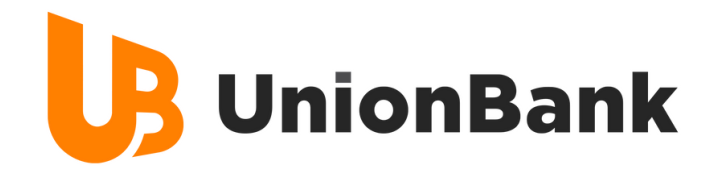

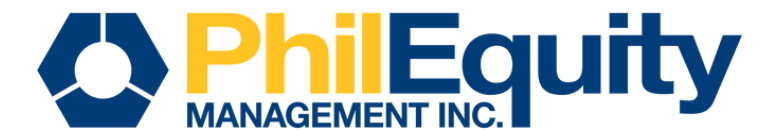

## STEP 2. Input your payment details

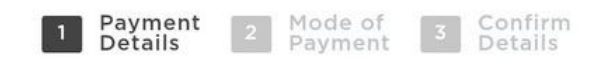

### **Provide Payment Details**

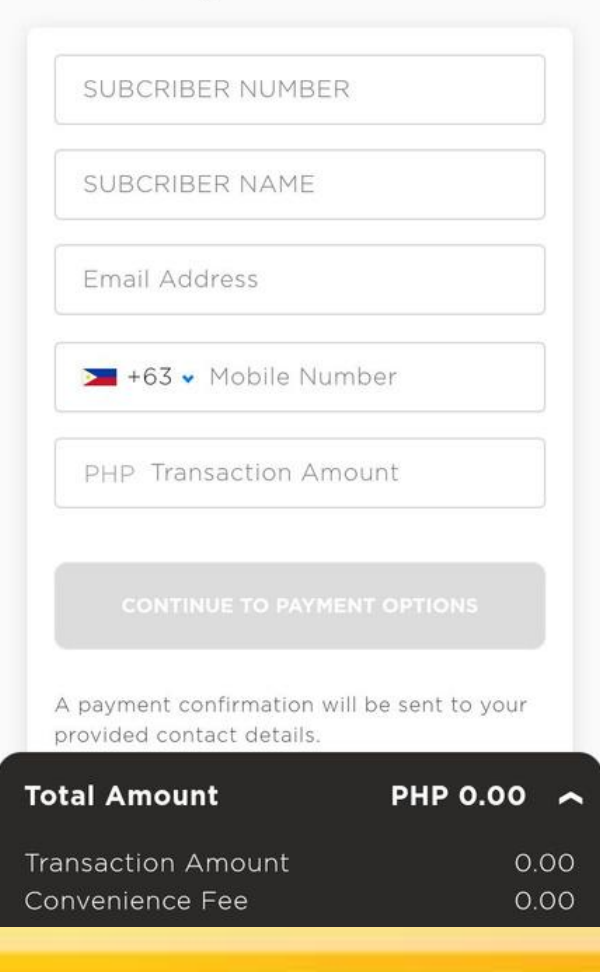

![](_page_23_Picture_59.jpeg)

![](_page_23_Picture_60.jpeg)

![](_page_24_Picture_0.jpeg)

 $\overline{2}$ 

Payment<br>Details

**UnionBank** 

**IR** 

**UnionBank** Online

**Bank Transfers** 

additional fees

Chosen local bank/e-wa

insta**Pay** 

Bank or Ewallet **Transfer** 

View lists of banks

 $\checkmark$ 

![](_page_24_Picture_2.jpeg)

## STEP 3. Click PCHC PayGate<br>STEP 4. Verify and validate your information, check the Privacy Policy then click the "Continue to PCHC Paygate"

![](_page_24_Picture_67.jpeg)

![](_page_25_Picture_0.jpeg)

## STEP 5. Select from the available modes of payment

![](_page_25_Picture_2.jpeg)

Thank you for choosing the PCHC PayGate. Kindly review the transaction and issue your conformity to the said payment by choosing one of the following forms of payment:

#### **Transaction Details**

**Transaction ID** 096b2e97-e9e3-bcad-e279-7e74bc3b6935 PHILEQUITY DIVIDEND YIELD FUND INC. Merchant Name Transaction Amount PHP 525.00 Date/Time 2023-12-12 09:50:58+0800

#### Pay Now Using Your Bank Account

Scan QR Code Receive a One-Time PIN

Login to Online Banking

Scan the following code using your bank's mobile banking application:

![](_page_25_Picture_10.jpeg)

**PESONet** 

UnionBank supports the following forms of payment. Please choose one of the following options to continue:

- Scan OR Code
- Receive a One-Time PIN
- Log in Online Banking

![](_page_25_Picture_16.jpeg)

## STEP 6. Select from the list of PCHC PayGate participating banks then click "Continue"

## **Transaction Details**

![](_page_25_Picture_136.jpeg)

## Pay Now Using Your Bank Account

Scan OR Code

Receive a One-Time PIN

**Login to Online Banking** 

Choose your bank to login to Online Banking and complete payment:

#### Select Your Bank

![](_page_25_Picture_26.jpeg)

Note: A convenience fee of P25.00 will be charged for every transaction.

![](_page_26_Picture_0.jpeg)

![](_page_26_Picture_1.jpeg)

## STEP 7. Log in to your bank account > Select the source account > Key in the OTP sent by the bank

![](_page_26_Figure_3.jpeg)

![](_page_27_Picture_0.jpeg)

![](_page_27_Picture_1.jpeg)

## **STEP 8. Click "Submit"**

![](_page_27_Picture_3.jpeg)

## **OTP Verification**

Enter the One-Time PIN sent to your registered mobile number +63917\*\*\*\*385.

![](_page_27_Picture_64.jpeg)

Resend OTP

![](_page_27_Picture_7.jpeg)

![](_page_27_Picture_8.jpeg)

**Terms and Condition FAOs** 

## **Transaction details**

Biller

### PHILEQUITY DIVIDEND YIELD FUND INC

Amount includes convenience fee

P525.00

**Reference Number** 096b2e97-e9e3-bcad-e279-7e74bc3b6935

This transaction has expired.

Click this link to go back to home page.

You will receive an email confirmation and SMS notification once successful payment is received by the bank.

![](_page_28_Picture_0.jpeg)

![](_page_28_Picture_1.jpeg)

# IMPORTANT REMINDERS

# Transaction Cut-off

![](_page_28_Picture_78.jpeg)

## Transaction Fees

![](_page_28_Picture_79.jpeg)

Note: The additional/Third party fee is determined by the choice of the client's designated bank